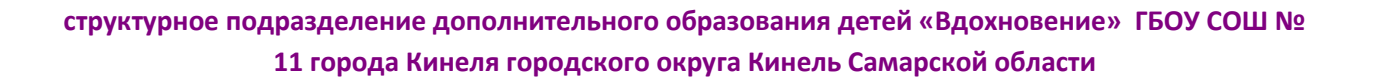

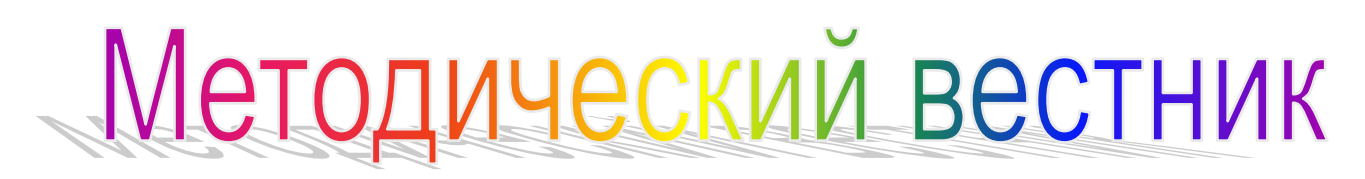

**№2 (6) март 2022 г.**

# *Заполнение электронного журнала АСУ РСО педагогами дополнительного образования: алгоритм действия.*

1.Работу в АСУ РСО с Электронным журналом педагога начинаем с вкладки **планирование** - вкладка **планы занятий**

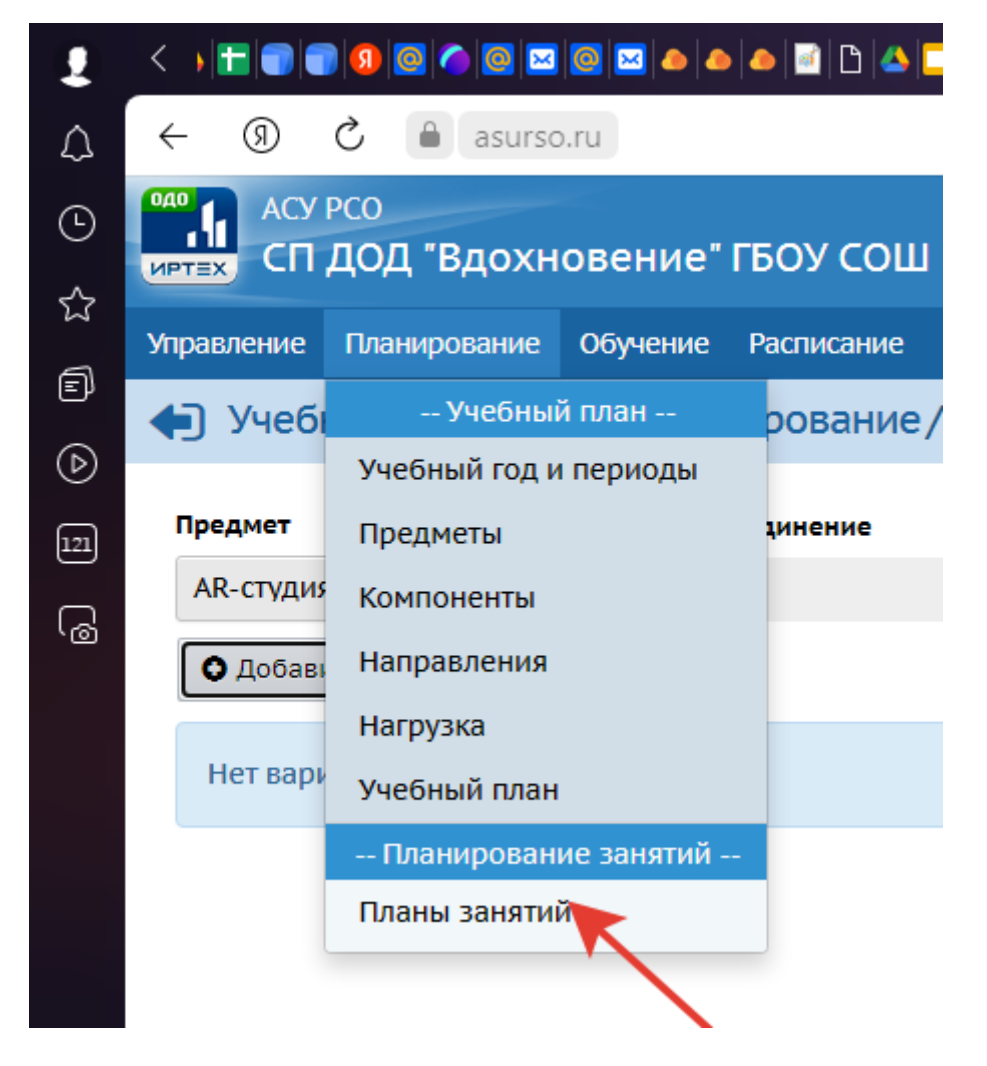

2.На панели Учебно-тематическое планирование выбираем необходимый нам **предмет**, **год обучения**, нажимаем кнопку **варианты**.

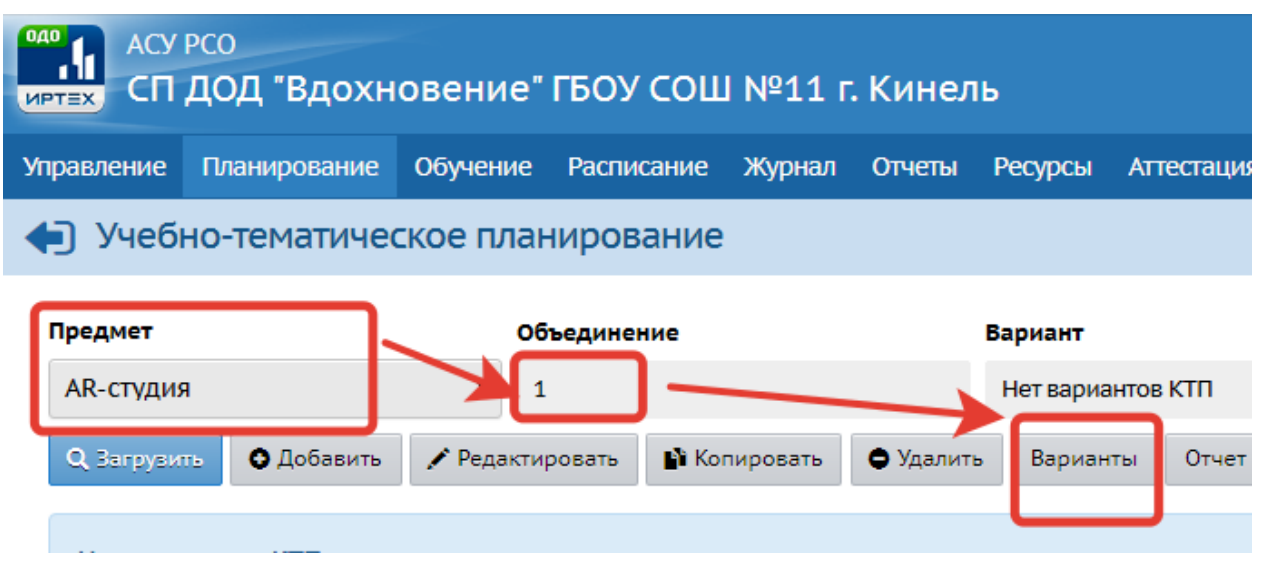

3.После этого необходимо добавить варианты. Название варианта - это название программы и уровень.

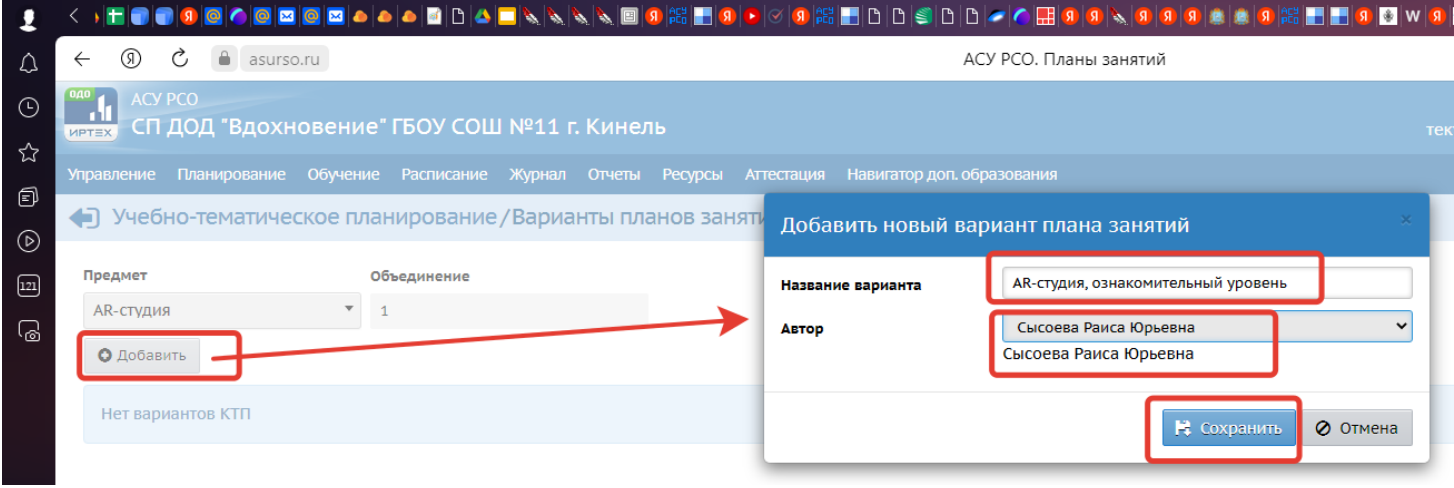

Обязательно сохраняем. Переходим в Учебно-тематический план.

#### • Учебно-тематическое планирование Предмет Вариант Объединение Серебряная нить Серебряная нить  $\overline{\phantom{a}}$  $\mathbf{1}$  $\overline{\mathbf{v}}$ О Добавить • Копировать **Q** Загрузить ♪ Редактировать • Удалить Варианты  $\epsilon$ ê  $\hat{a}$  Серебряная нить/1 объединение/Серебряная нить, ознакомительный уровень 0 ч

4.Сохранился вариант, который добавили. Нажимаем на строчку - заголовок программы. Чтобы вставить раздел ( в данном случае раздел это модуль программы. Далее открываем документ WORD - программа, для которой создается журнал, листаем до учебно-тематического плана и копируем каждый раздел, вставляя его. Обязательно сохраняемся.

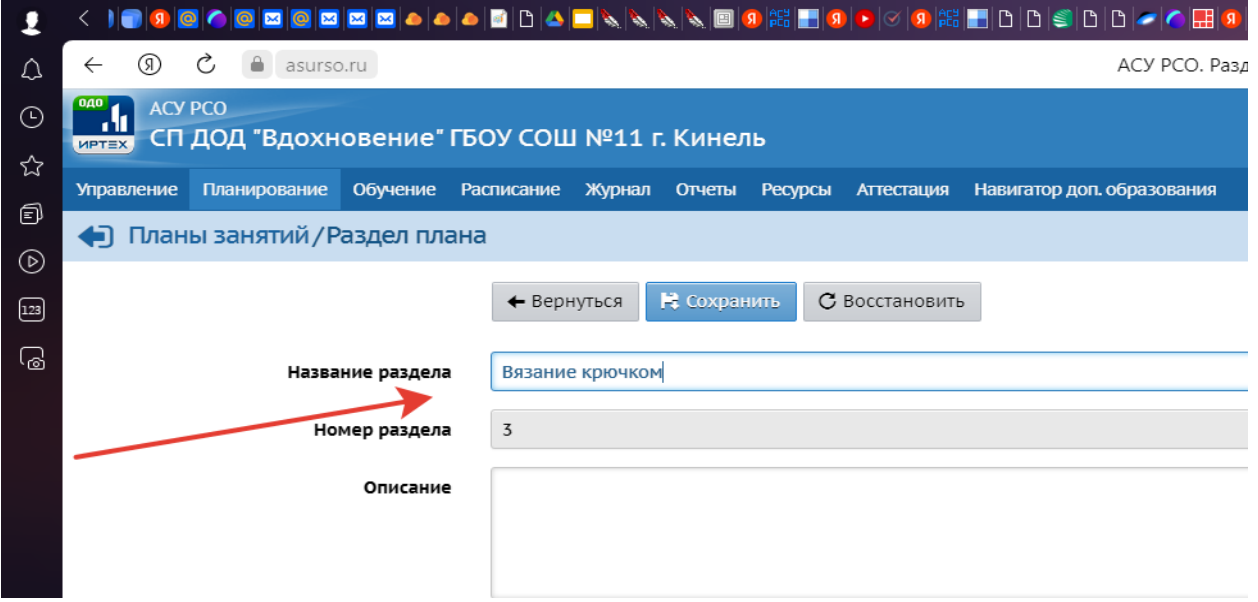

5.Чтобы вставить занятие - нажимаем вариант - высвечивается раздел, необходимо нажать на строчку раздел.

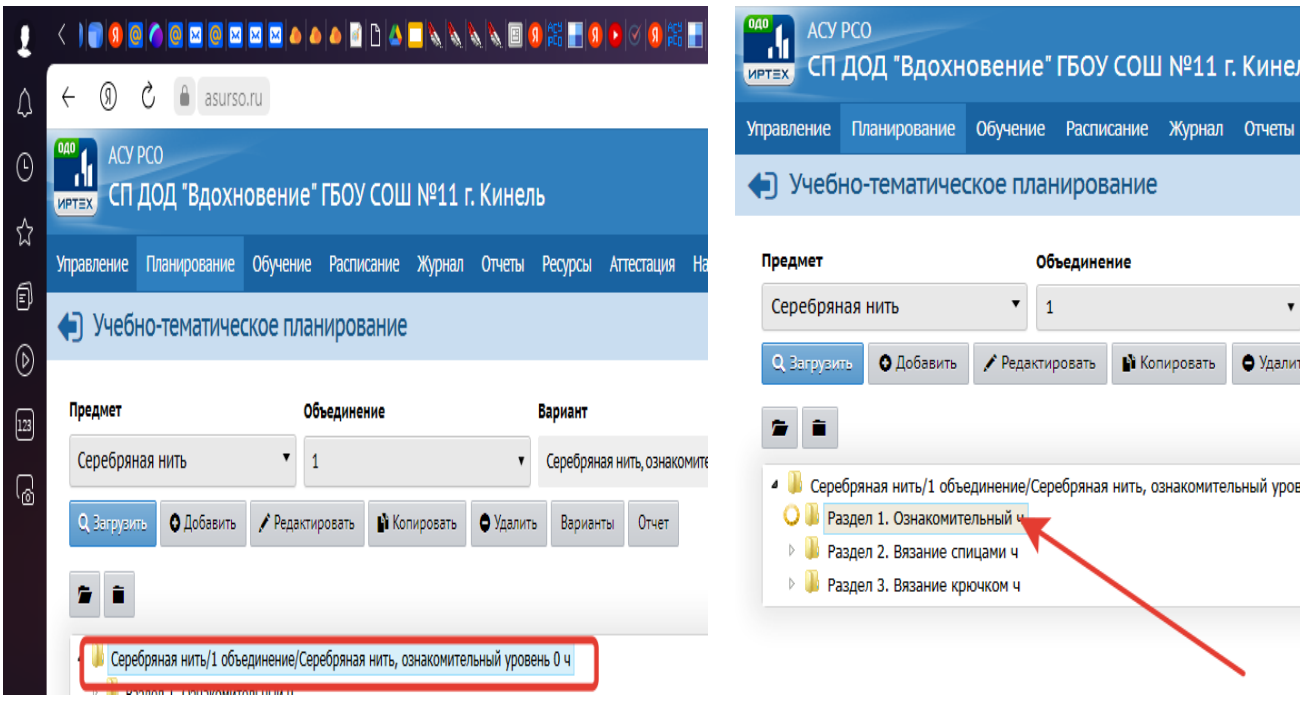

6.Далее кнопка добавить- добавляем занятие из КТП: тема занятия, количество часов, и обязательно сохраняемся.

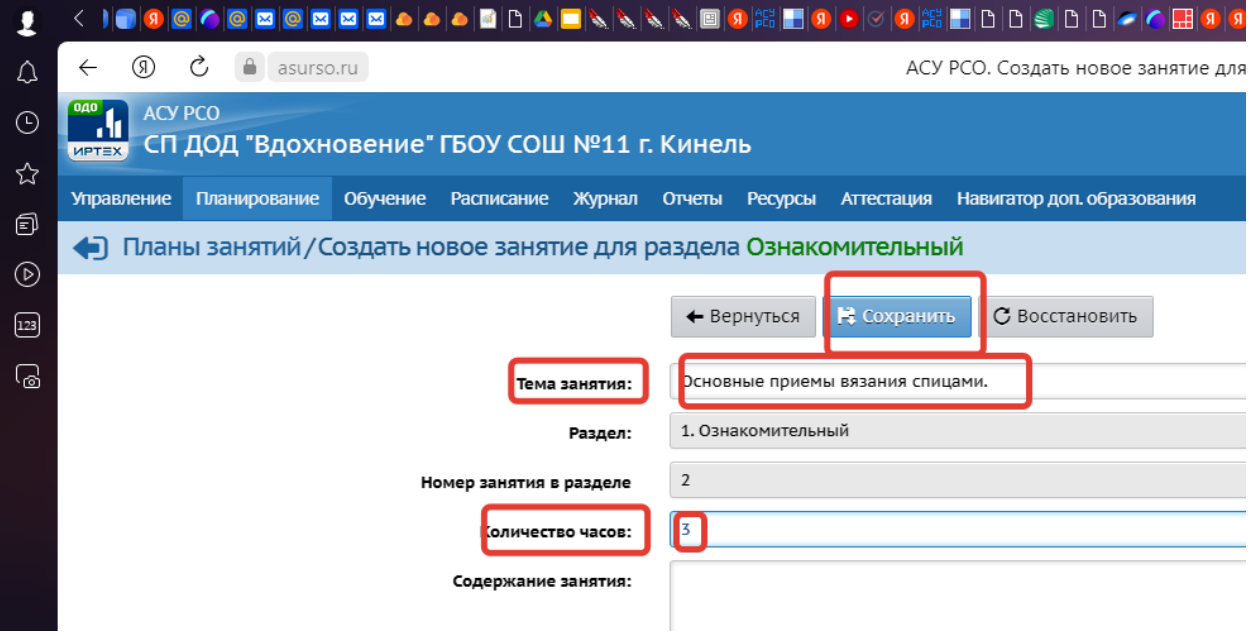

Если вы делаете все правильно должно получится так:

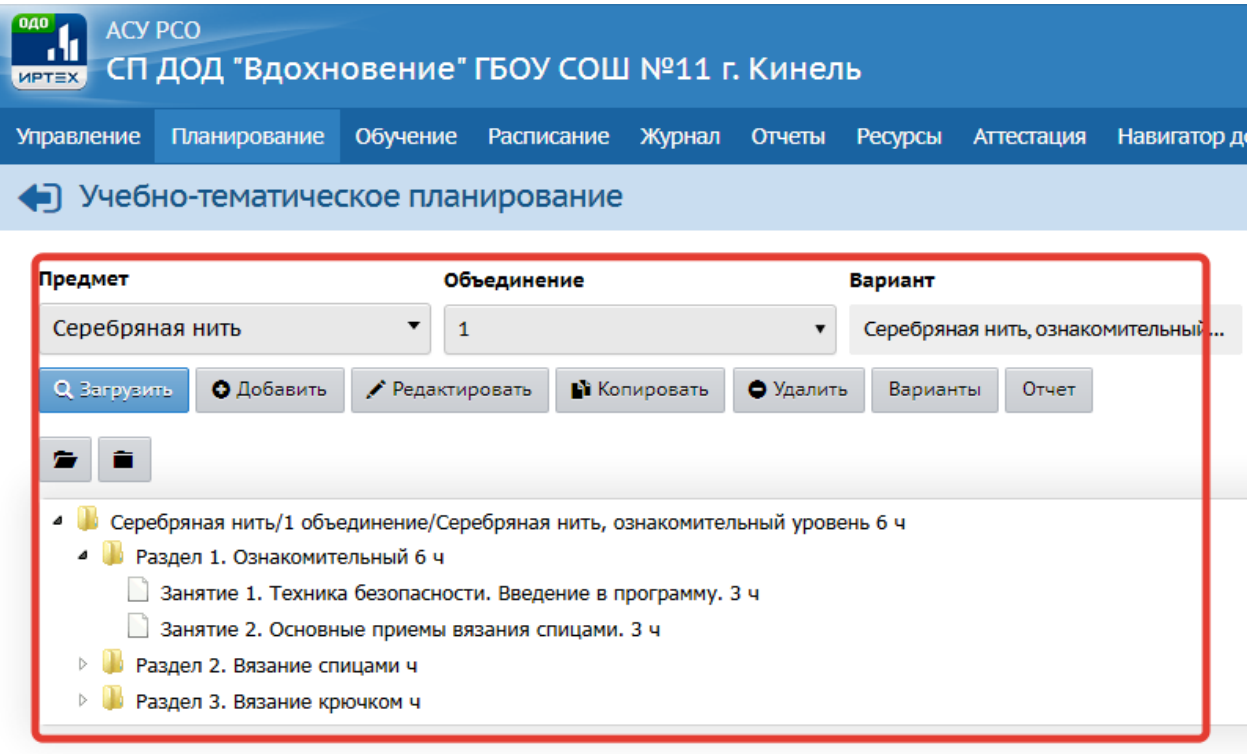

Во вкладке **журнал** выбираем вкладку **журнал объединения.**

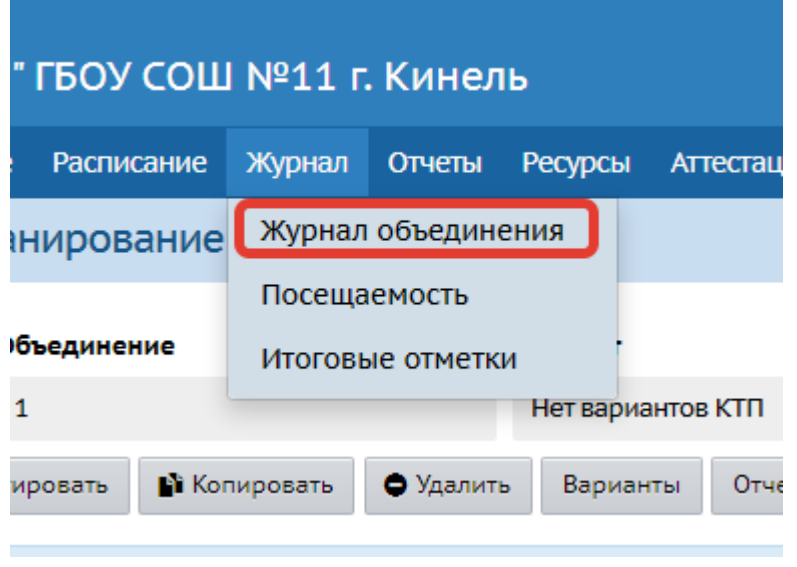

Здесь выбираем свое объединение и нажимаем кнопку загрузить.

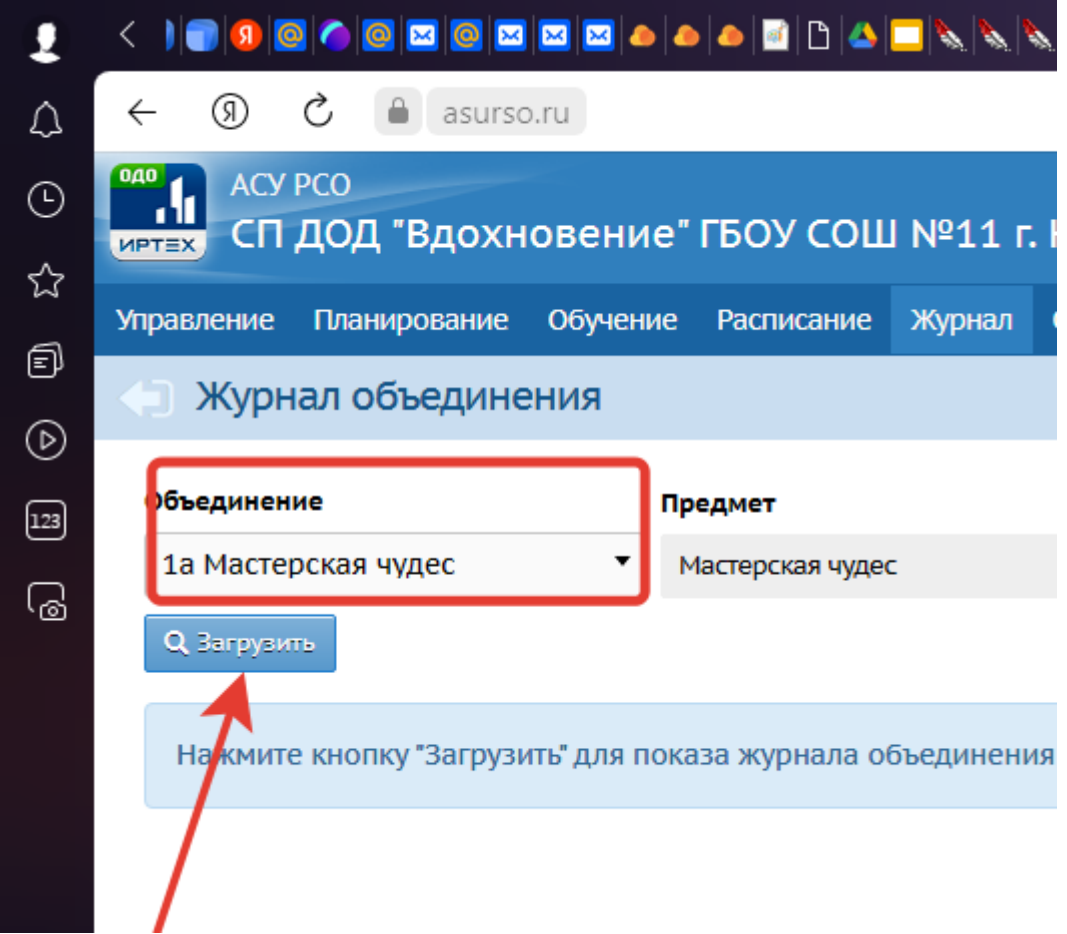

## Высвечивается журнал вашего объединения

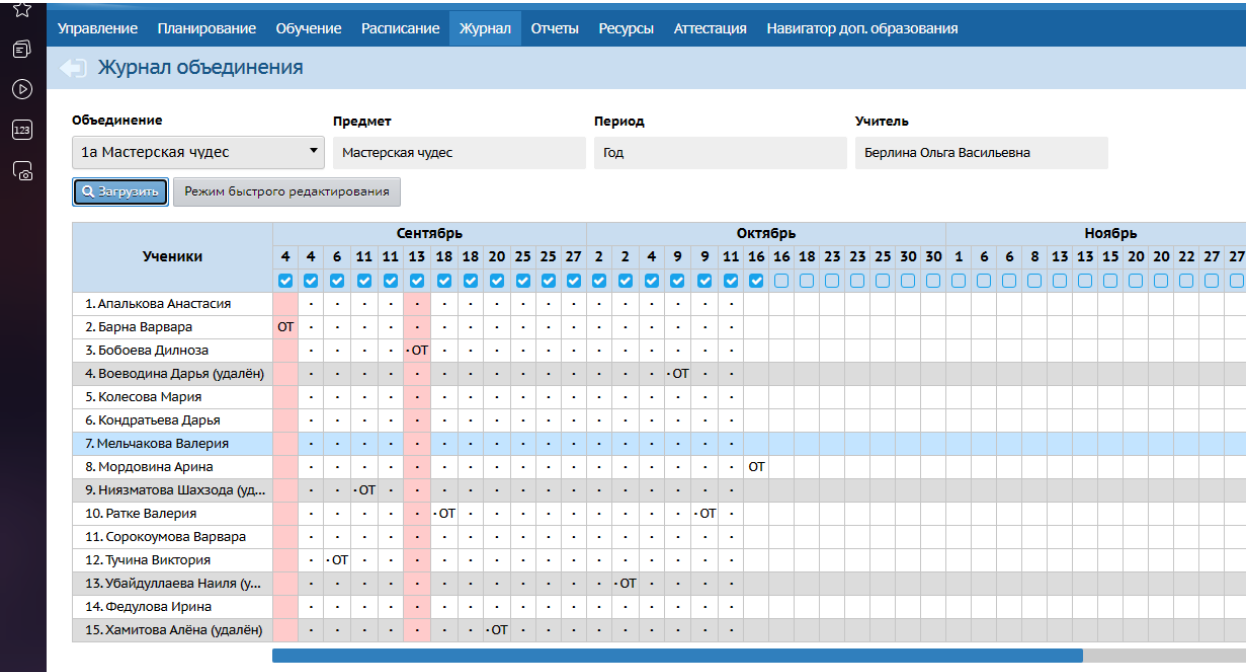

#### В журнале нажимаем на квадрат

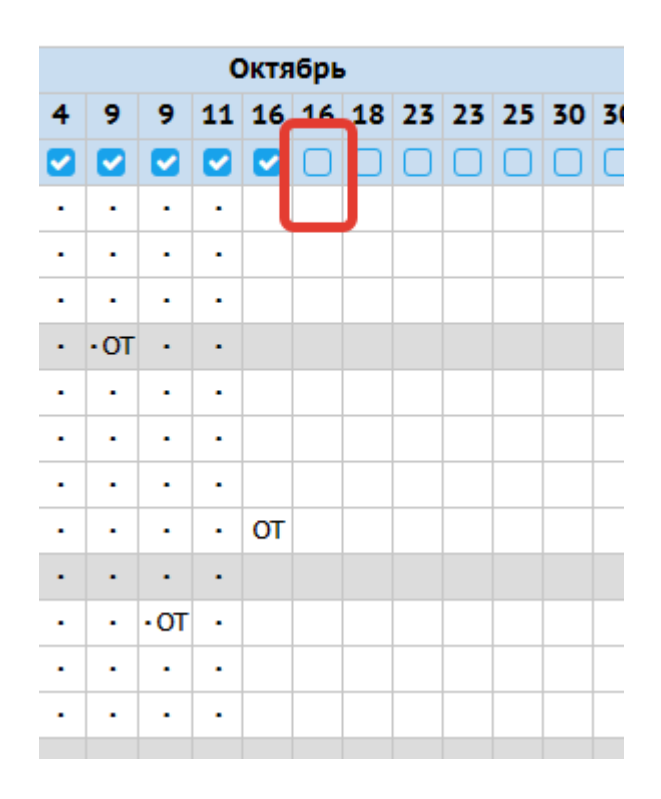

При первом выборе квадратика высвечивается - **назначить вариант планирования** 

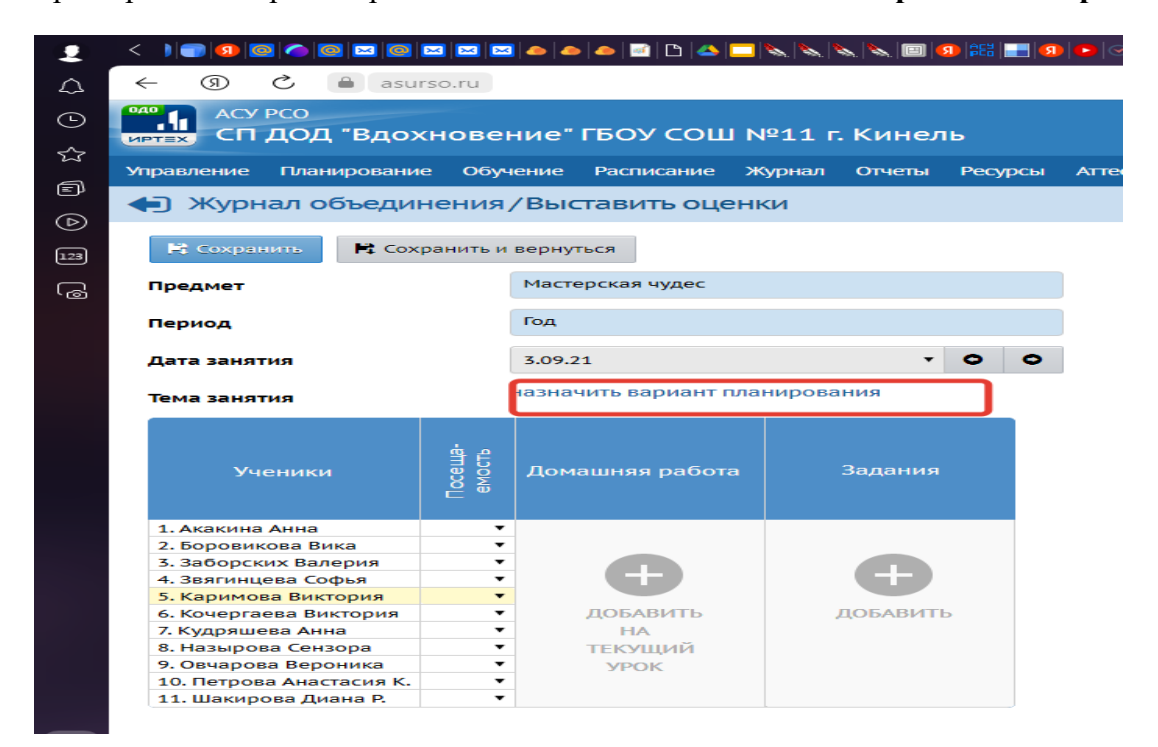

Необходимо назначить вариант планирования. Это очень удобно т.к. если у вас программа 1 года обучения, но много групп, то вы сможете планирование на каждую группу не заносить. Внесете один раз при составлении КТП , в остальные группы вбивается автоматически. Обязательно сохранить.

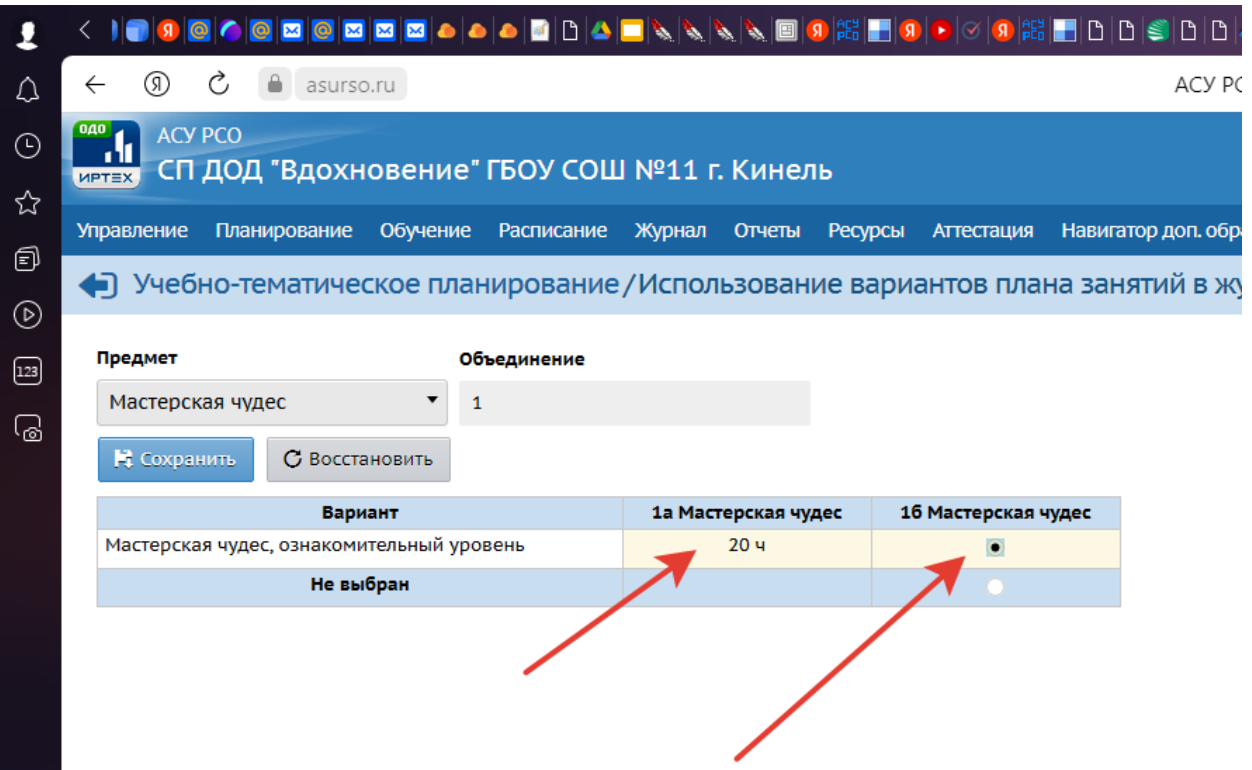

Заново заходим во вкладку журнал объединений выбираем и кнопка загрузить. Нажимаем на квадратик и выбираем первое занятие. Нажимаем на карандаш, чтобы задать тему занятия.

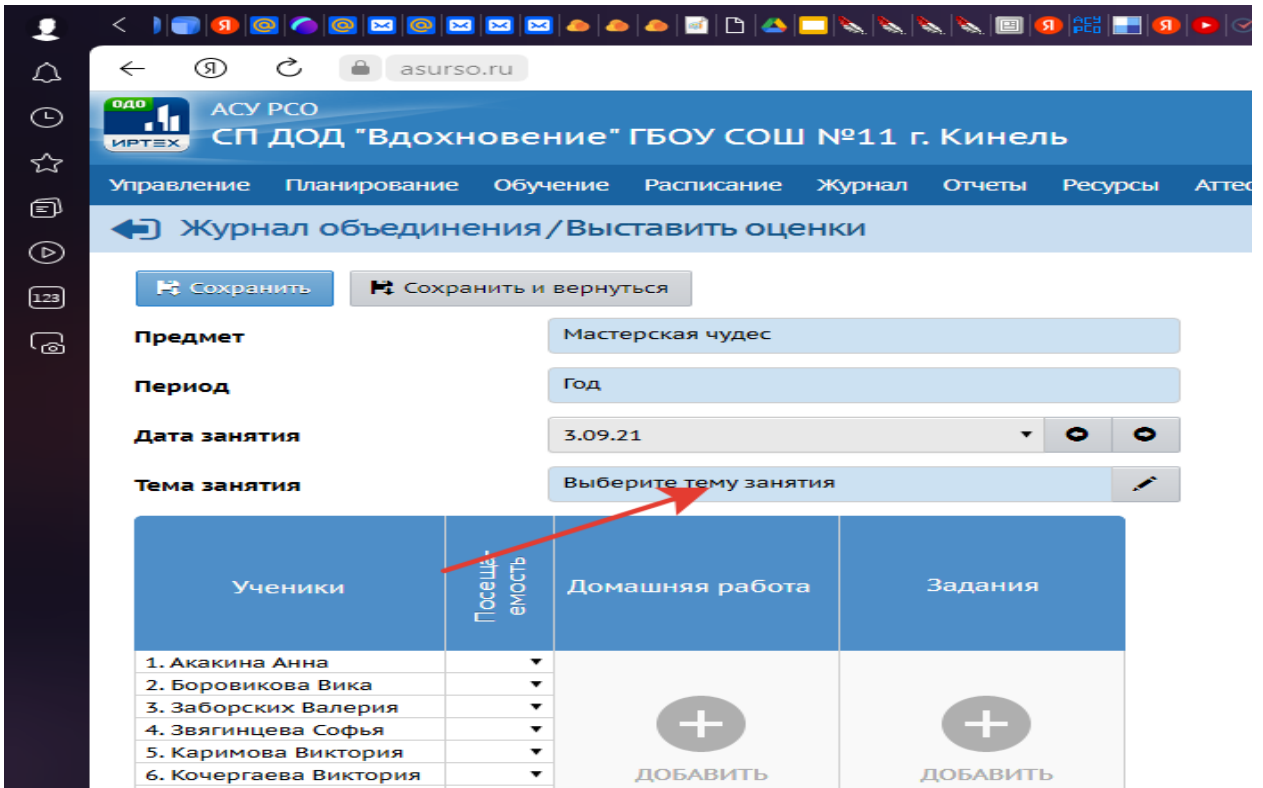

Далее ЗАДАНИЯ , нажимаем на плюсик -ДОБАВИТЬ и выбираем тип, который вам необходим. Сохраняемся.

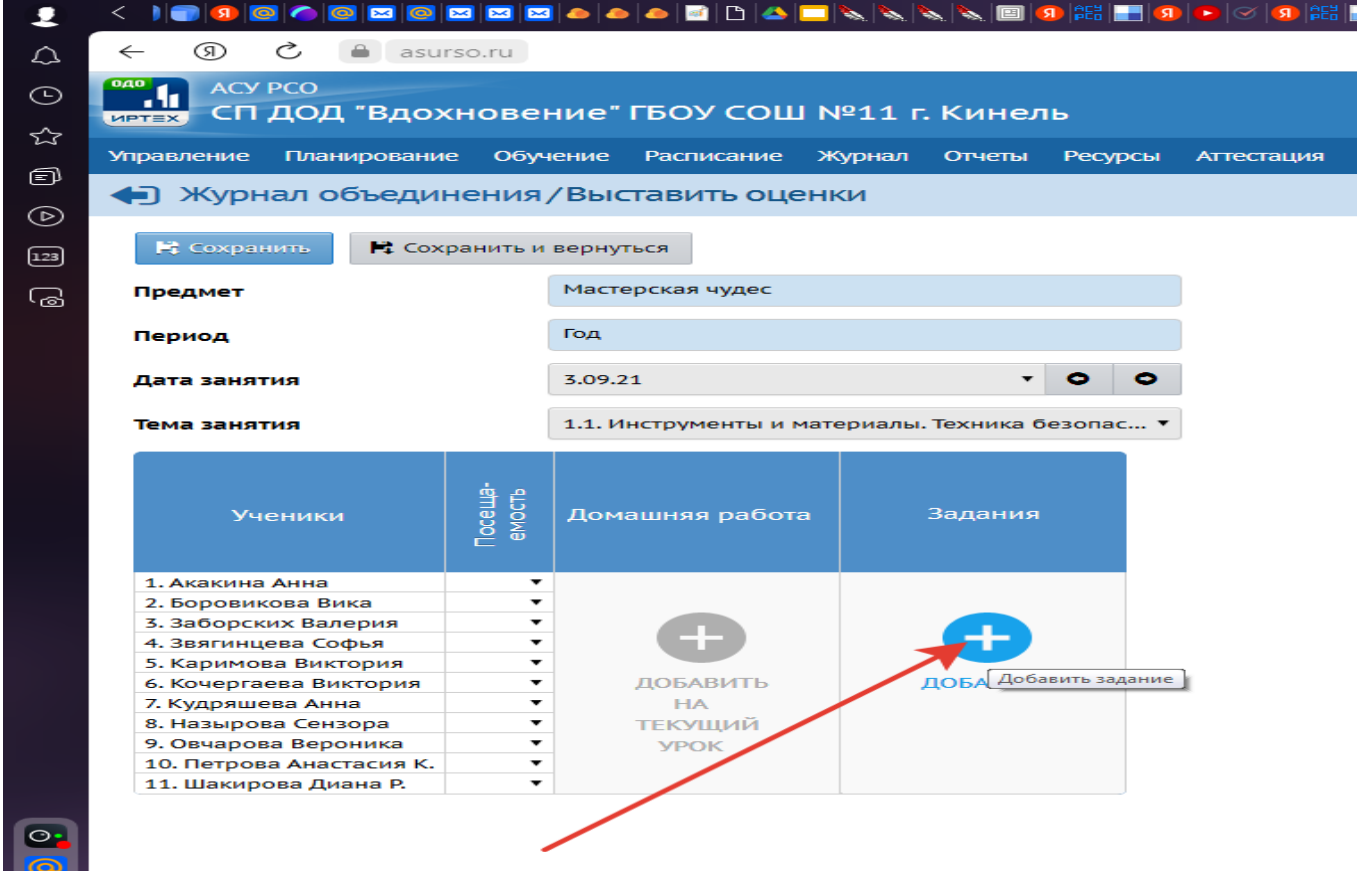

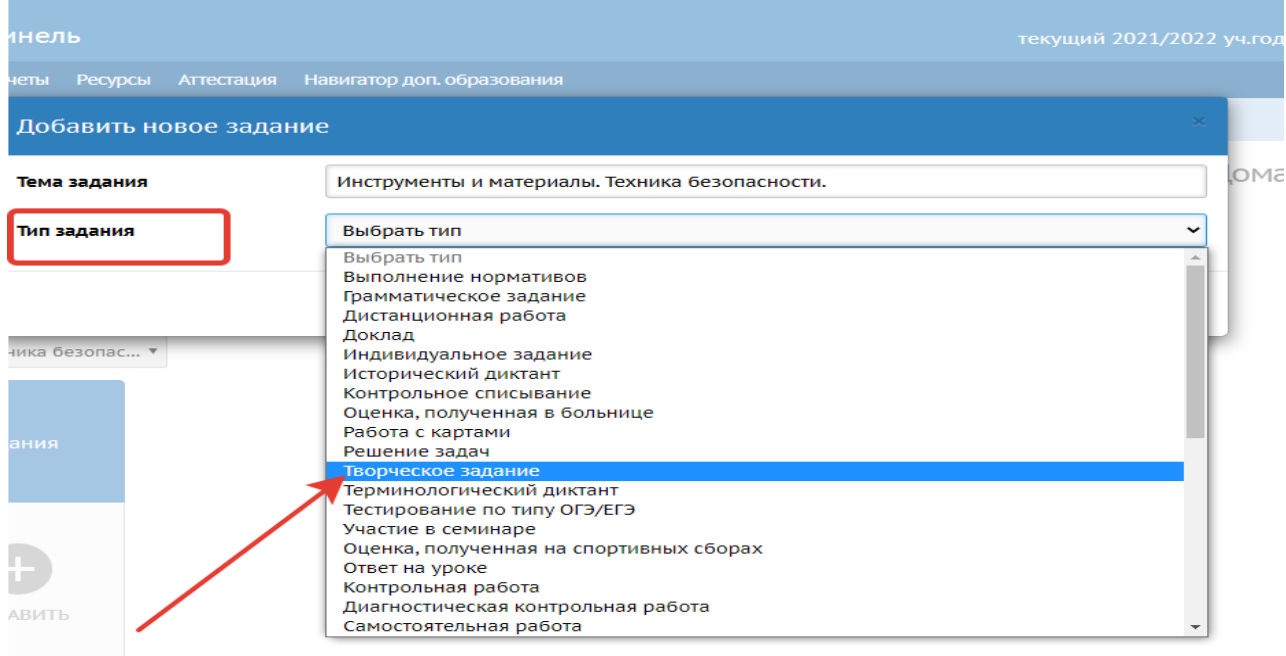

## *Составители: начальник СП ДОД «Вдохновение» Н.А.Мирошниченко*

*Методист СП ДОД «Вдохновение» О.В. Берлина*